## **How to Gate Student Progress or Apply Access Requirements**

*This document contains instructions on how to add access restrictions to resources or activities within your course. Examples covered include applying access restrictions to activity completion, dates, grades, and more.* 

1. Navigate to the course page that contains the items for which you would like to gate student progress or access in the course. Then, turn the **Edit Mode** to **ON**.

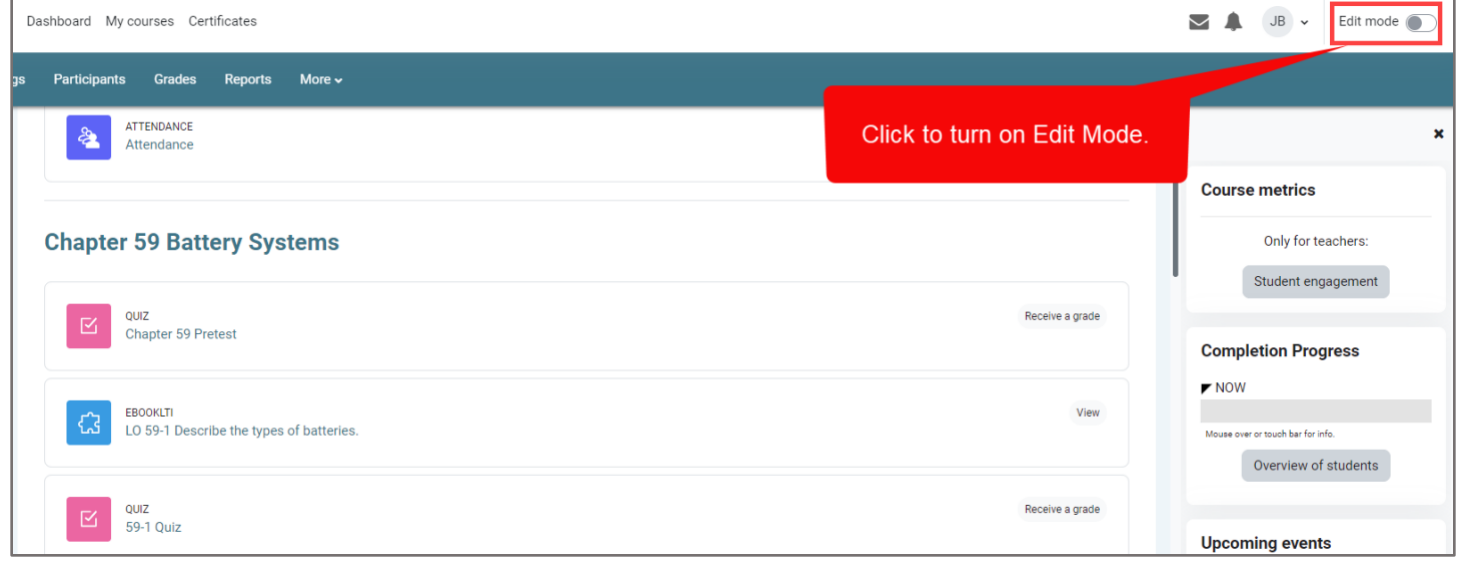

2. Find the activity or resource for which you wish to apply a requirement or gate to for students. To the right of this item, click the **inverted ellipses** (also known as the **edit menu**), then click **Edit settings**.

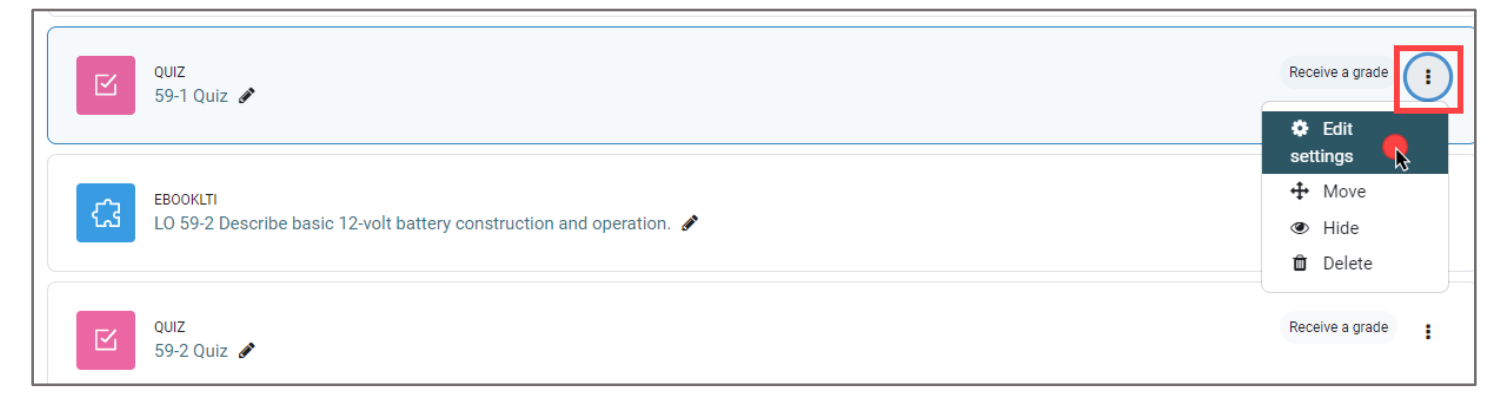

Updated: December 2023 www.cdxlearning.com/support/library Email: support@cdxlearning.com Phone: 1-866-244-4CDX (4239)

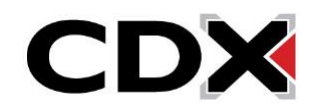

3. Access restrictions will always be found towards the bottom of the item's settings page. Scroll to this section, labeled **Restrict access**, and click to expand it. Then click the **Add restriction** button to select your gating method.

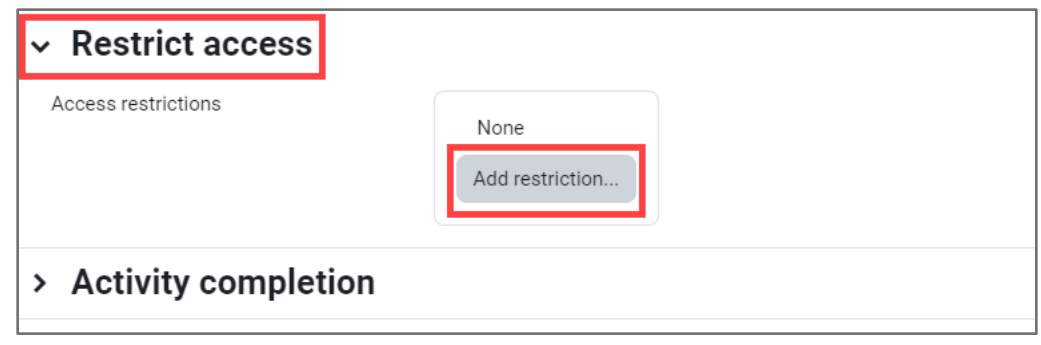

4. You have several options for how you may apply access requirements to the course item. Descriptions of each access restriction are listed to the right of each selection to help you choose.

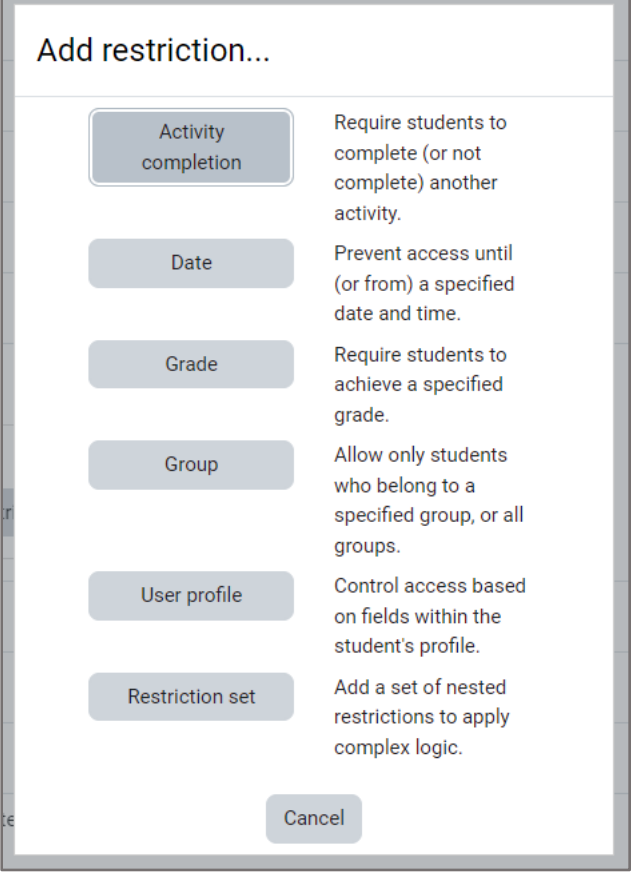

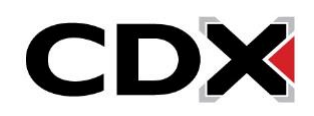

## 5. Restriction types

• An **Activity completion** restriction will make student access to this item dependent on their completion status of any other course item of your choosing. You can select a different course item that students' access will depend on from the dropdown menu, and then choose the status required for its completion.

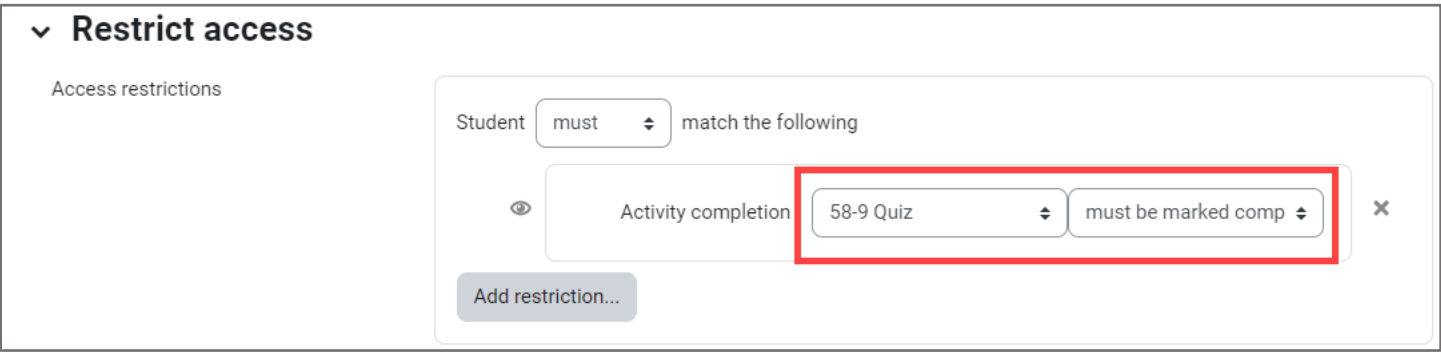

• A **Date** restriction allows you to apply an opening and/or end date and time to a period in which students may access the given item. In the example below, students can access this item between November 21<sup>st</sup> and December 1<sup>st</sup>.

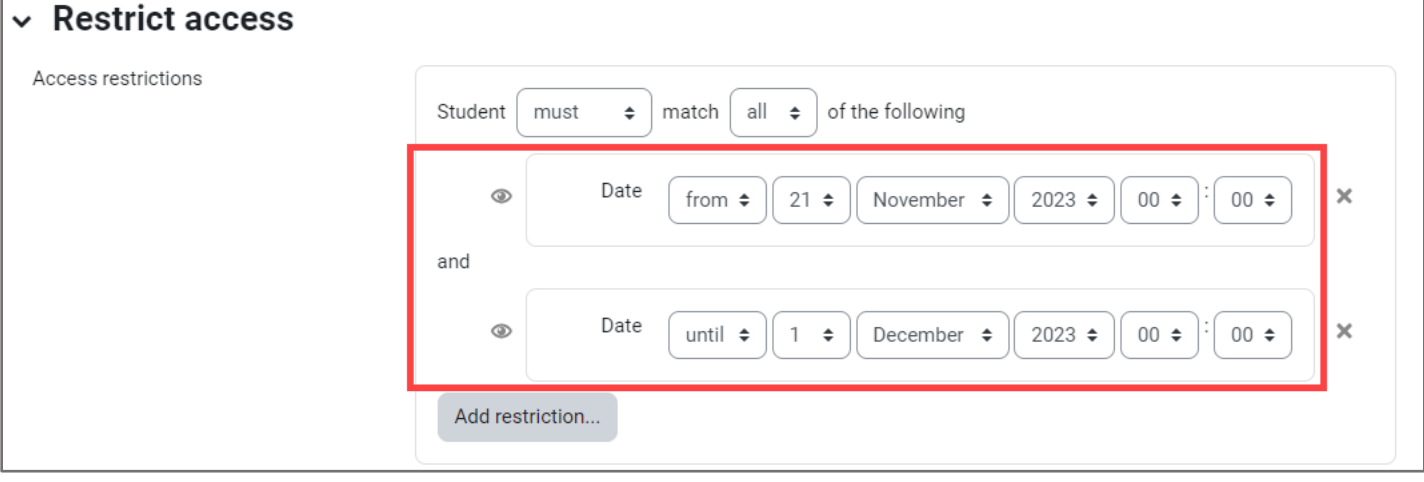

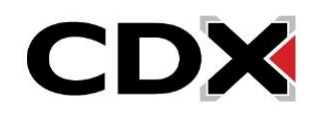

• A **Grade** restriction requires students to achieve a specified grade before being able to access the course item.

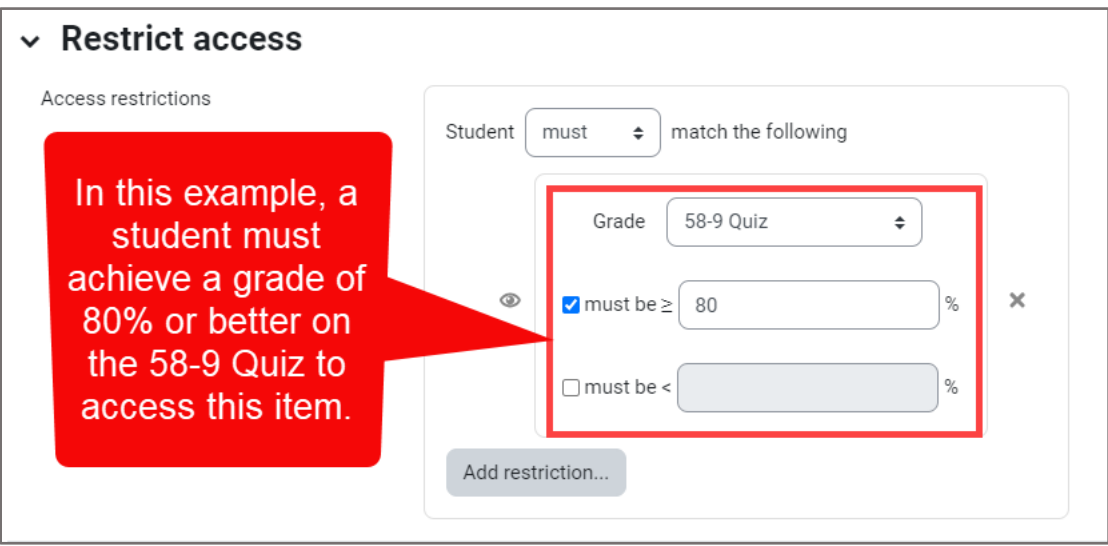

• The **Group** restriction allows only students who belong to a specified group, or all groups (if you've set up groups for your class), to access the course item.

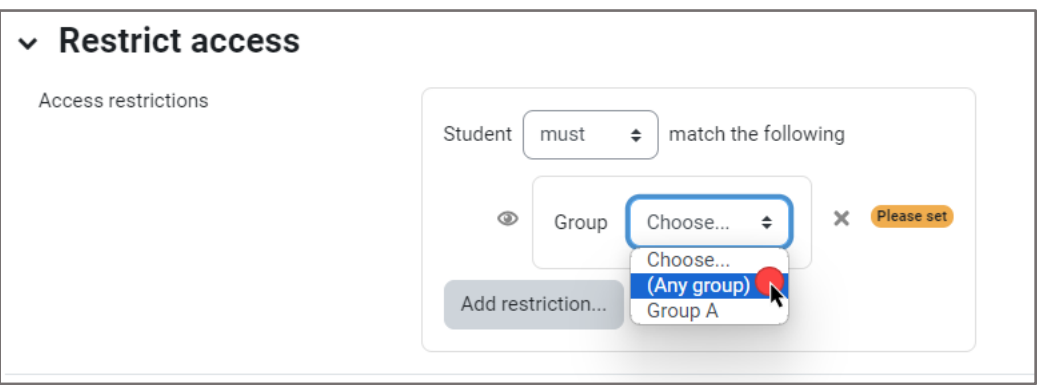

- The **User profile** restriction can be used to restrict any student of your choosing from accessing the items.
- The **Restriction set** restriction can be used to add a set of nested restrictions using complex logic.

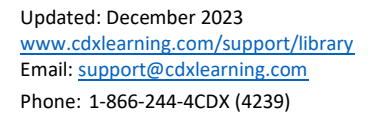

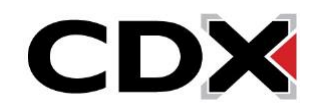

6. When satisfied with the restrictions you have applied, click the **Save and return to course** button at the bottom of the page.

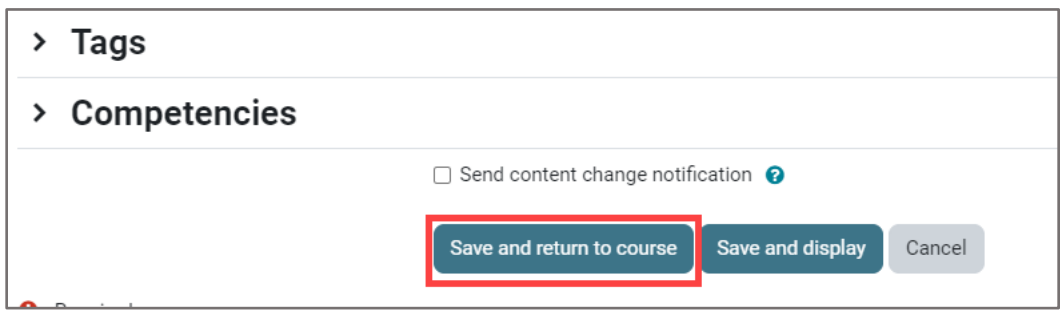

7. All course users will now see the information for these restrictions displayed under the title of the course item.

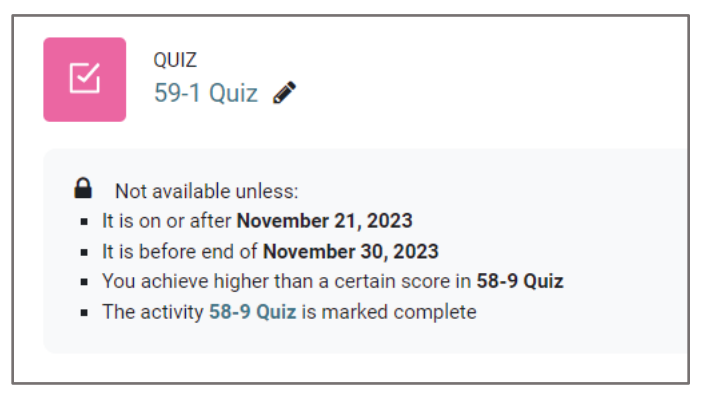

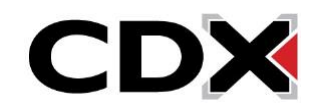